①診断レポートに記載の QR コードを読み取りいただくと、以下の画面が表示されます。

画面をスクロールして、個人情報の取り扱いにつきましてご一読いただき、「予約・スケジュール」を押してくだ さい。

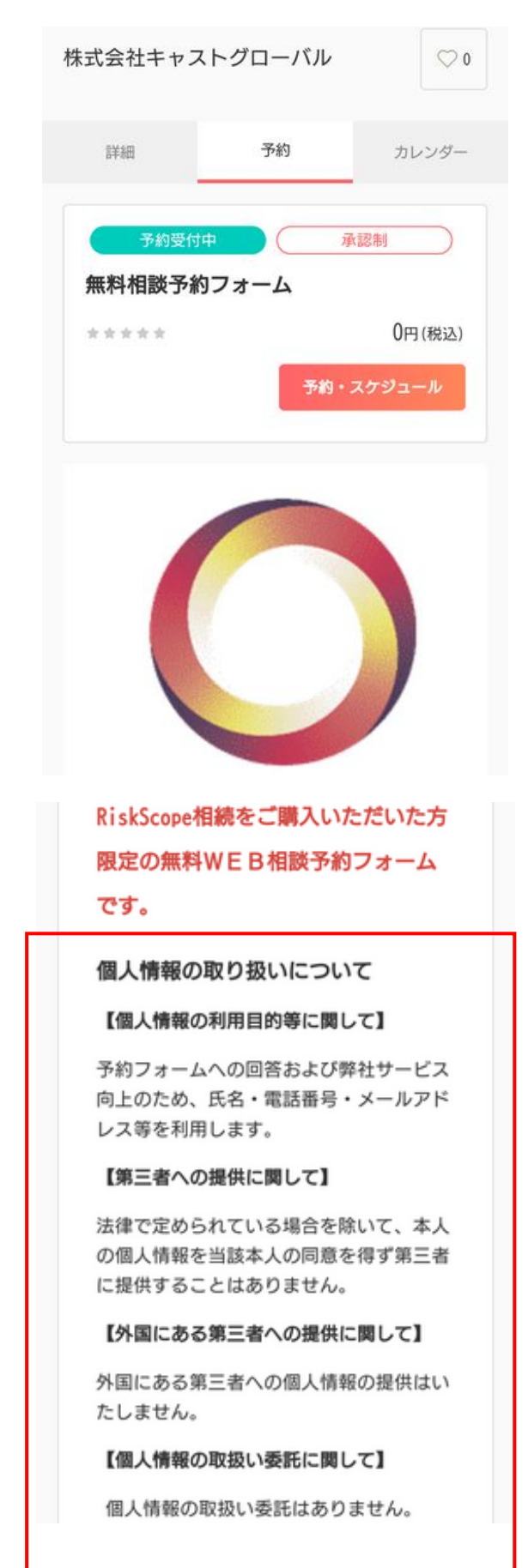

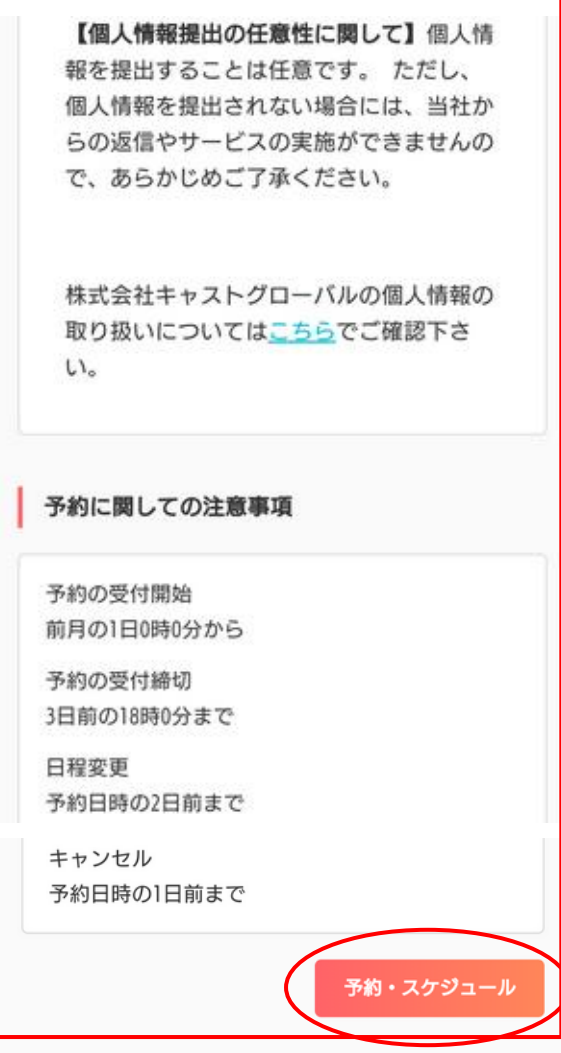

②「日時の追加」より、ご希望の日時をお選びください。

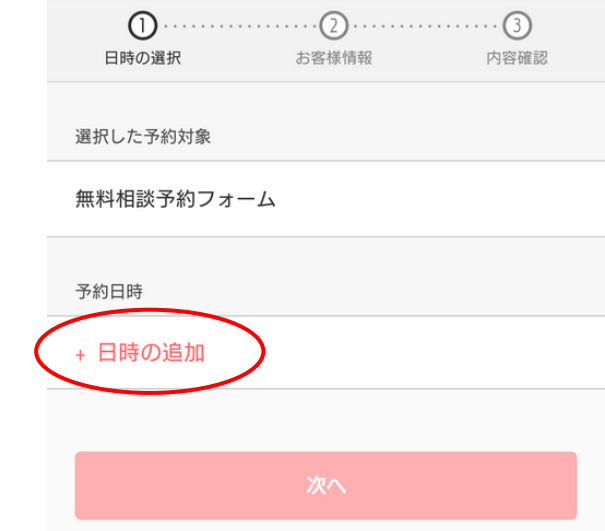

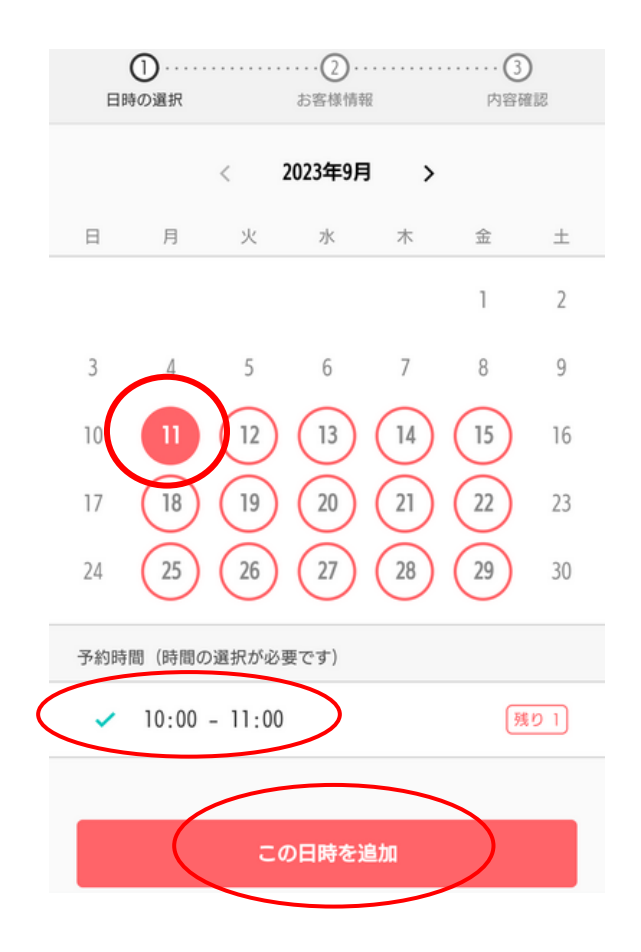

③次ページにて「次へ」を押してください。

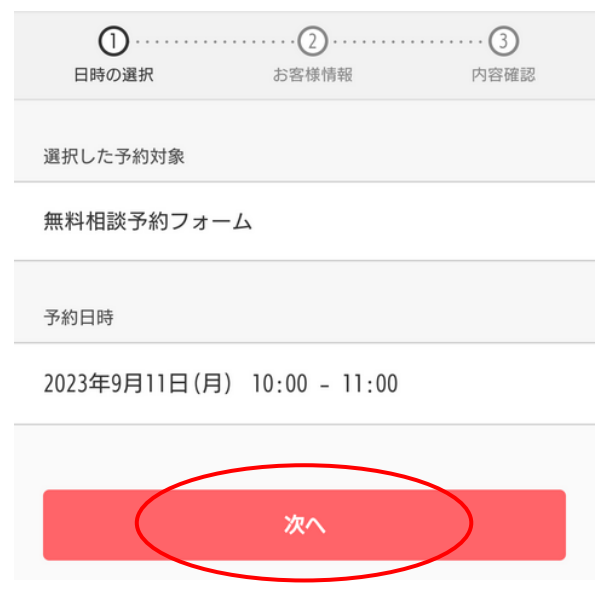

④お名前、メールアドレス、電話番号をご記入いただき、あわせてご相談内容を簡単にご記入ください。 ご希望の日時でのご面談を承ることができない場合、こちらに登録いただいた電話番号にご連絡を差し上げます ので、お間違えの無いようお確かめください。

ご記入後、「内容確認へ進む」を押してください。

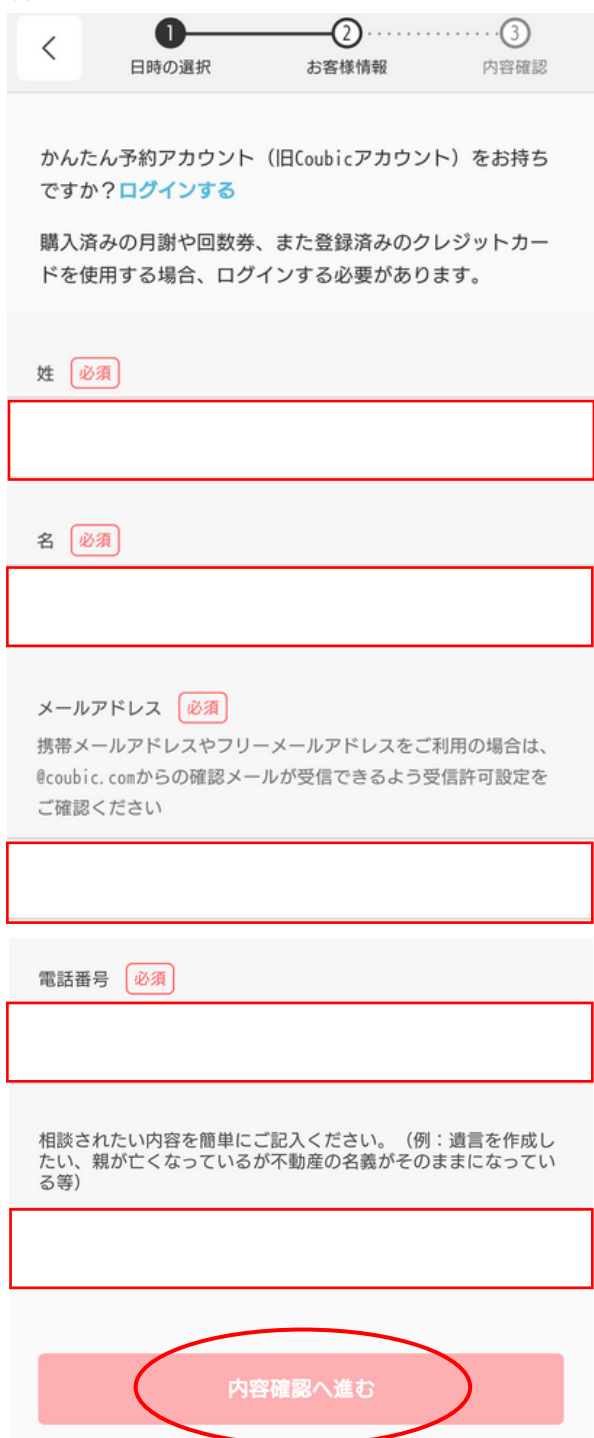

⑤以下の画面にて、ご予約内容をお確かめください。

利用規約を最後までご確認の上、「利用規約に同意する」に✓をつけていただき、「予約する」を押してください。 こちらでご予約のお申込みが完了いたします。

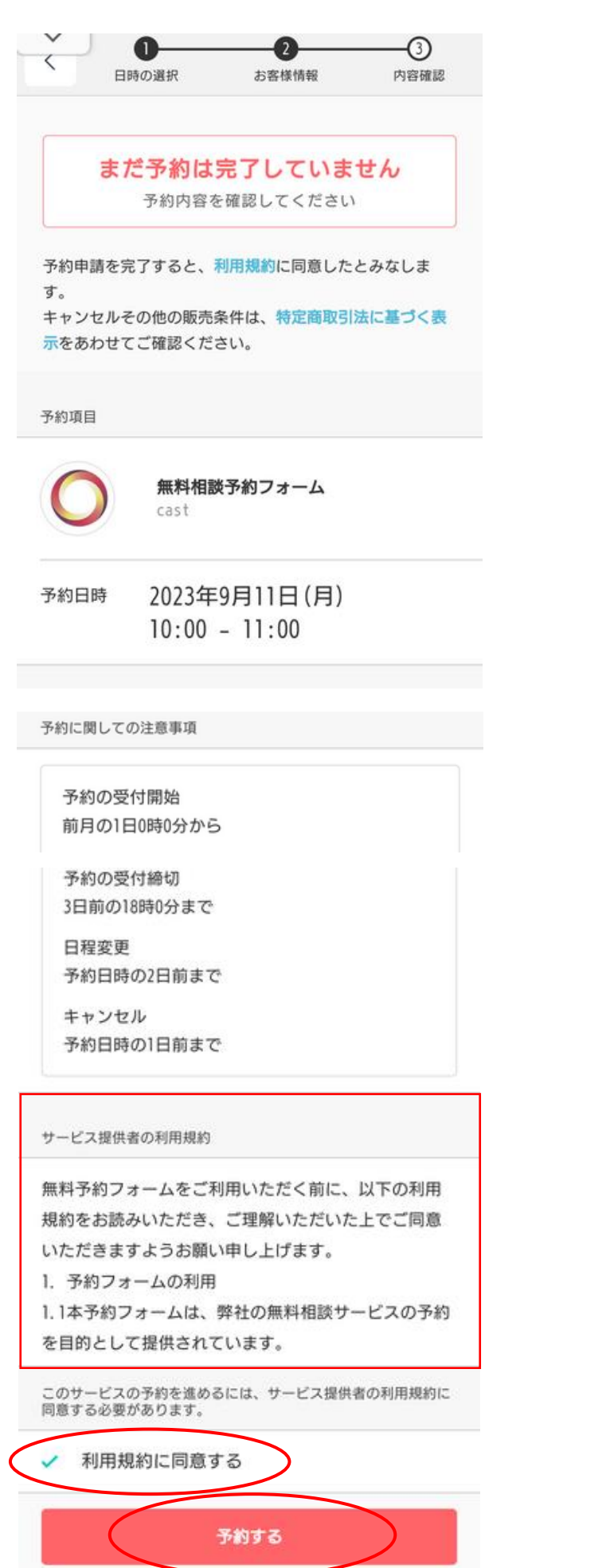